# **AutoPad 1.9.x User Manual**

© 2021 Audio Symmetric

## **Contents**

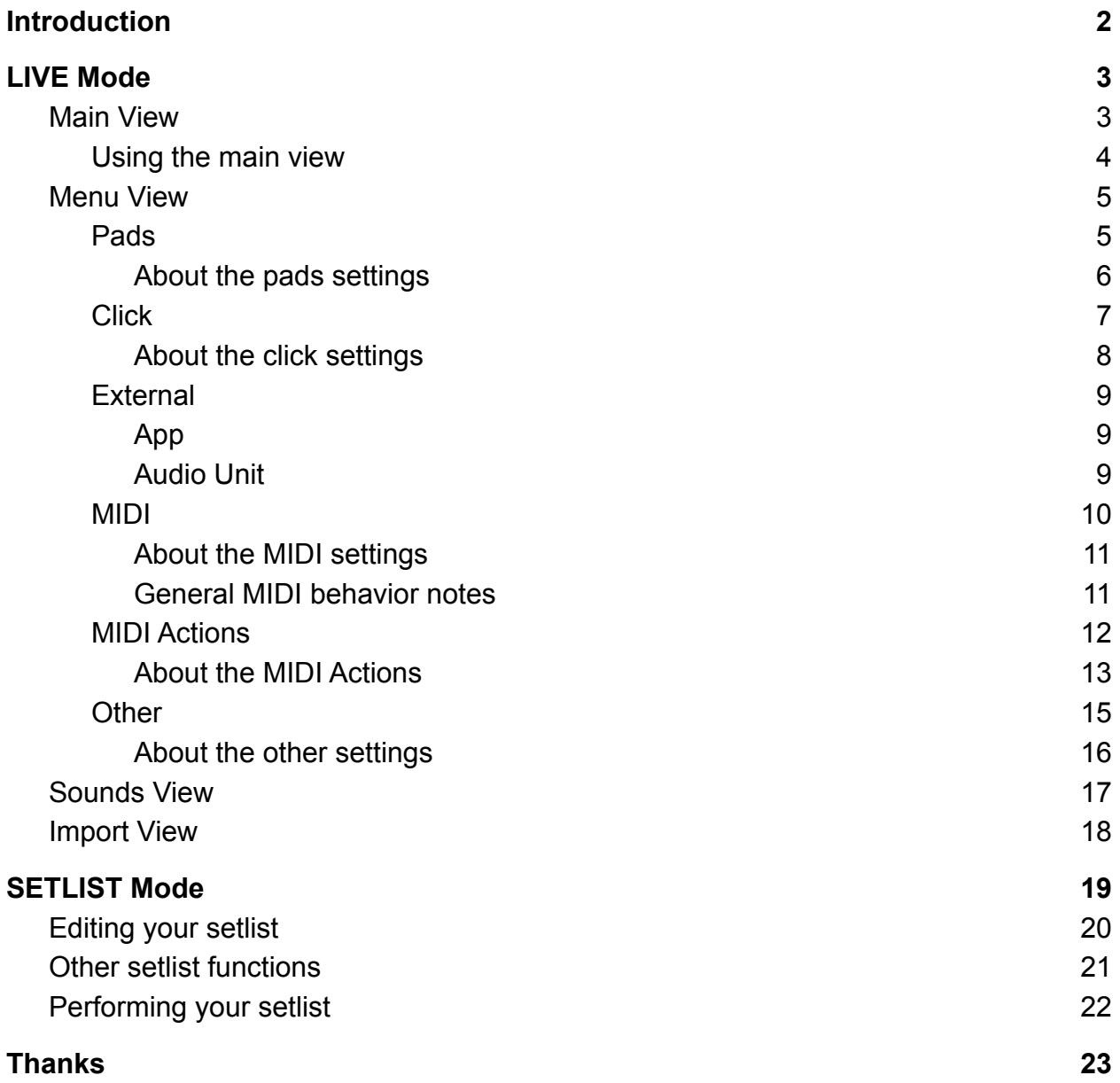

## <span id="page-1-0"></span>Introduction

AutoPad is an app for musicians that makes it easy to run background pads and a basic click track. You can use it to provide subtle structure to your live performances and recordings.

For the best experience, check out our tutorial playlist on [Youtube.](https://www.youtube.com/channel/UC9Uka-nFom-pgTB-DftgDvA) Otherwise, read on.

AutoPad has two modes: LIVE mode and SETLIST mode. LIVE mode lets you play pads in all twelve keys with the tap of a button and SETLIST mode allows you to create a custom list of songs, each with its own sound and key.

## <span id="page-2-0"></span>LIVE Mode

LIVE mode consists of three views: the main view, the menu view, and the sounds view.

### <span id="page-2-1"></span>Main View

This is the view you see when you open AutoPad. It consists of twelve pad buttons and three bottom bar buttons. It gives you instant access to all 12 keys.

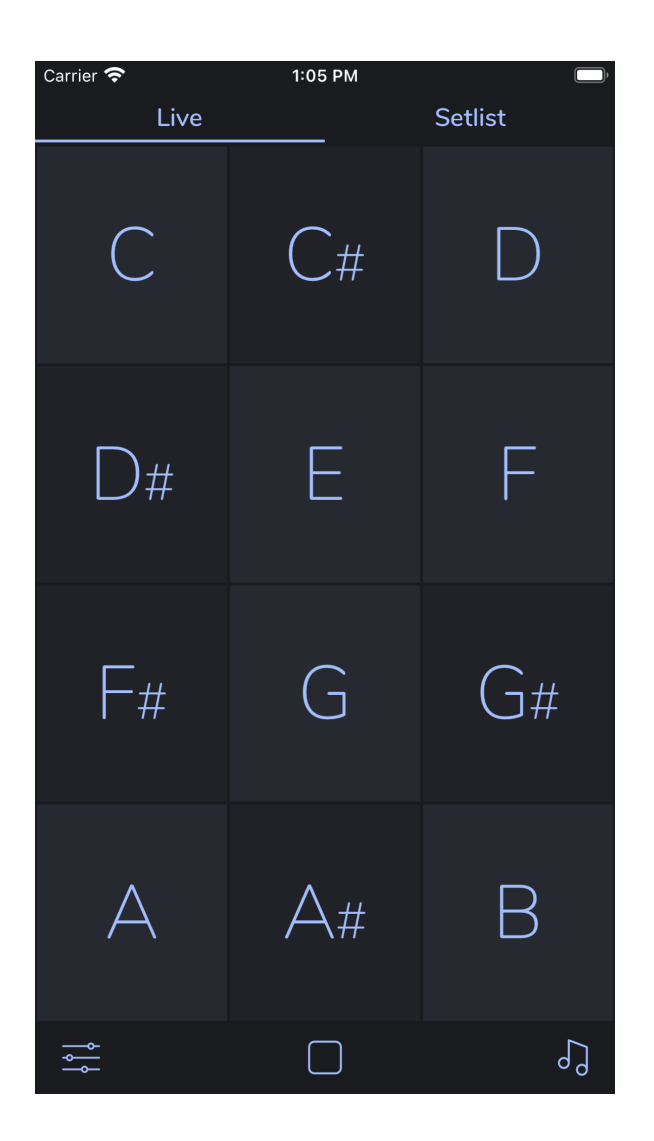

<span id="page-3-0"></span>Using the main view

Press any of the twelve **pad buttons** to start a pad in that key. Press a different button to change keys or press the same button again to stop the pad.

The **menu button** (bottom left) displays the menu view.

The **stop button** (bottom center) stops any playing pad.

The **sounds button** (bottom right) displays the sounds view.

### <span id="page-4-0"></span>Menu View

The menu view consists of five sections: pads, click, external, MIDI, and other.

#### <span id="page-4-1"></span>Pads

These sliders give you control over AutoPad's audio engine.

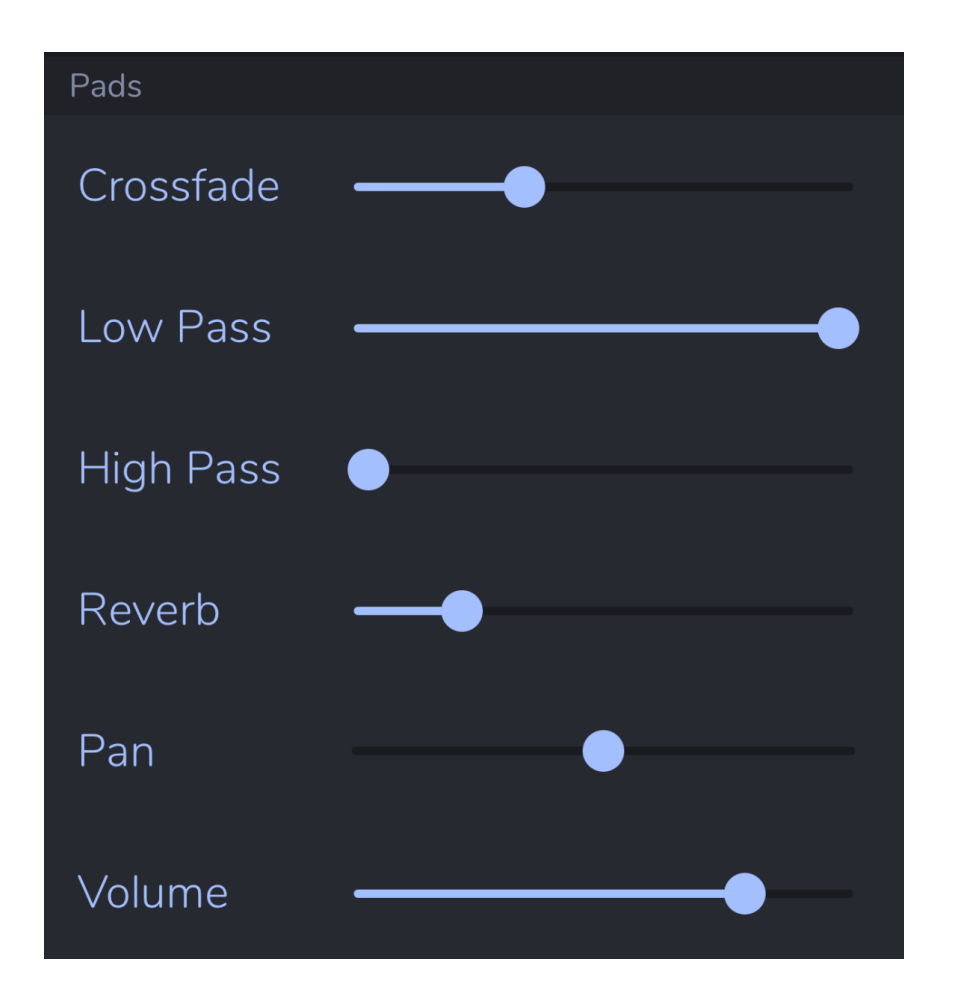

<span id="page-5-0"></span>About the pads settings

The **crossfade slider** controls the amount of time it takes for AutoPad to change from one pad to the next. Moving this slider to the right makes the crossfade time longer.

The **low pass slider** controls the amount of high frequency content in the sound. Moving this slider to the left makes the sound darker.

The **high pass slider** controls the amount of low frequency content in the sound. Moving this slider to the right makes the sound less heavy.

The **reverb slider** controls the dry/wet mix of AutoPad's reverb. Moving this slider to the right increases the amount of reverb.

The **pan slider** controls the L/R pan of the pads. Moving this slider all the way to the right puts the pads only in the right output.

The **volume slider** controls the volume of the pads. Moving this slider to the left makes the pads softer.

**Pro Tip:** You can double tap anywhere on the slider or its label to restore the default.

### <span id="page-6-0"></span>**Click**

These settings allow you to configure AutoPad's metronome.

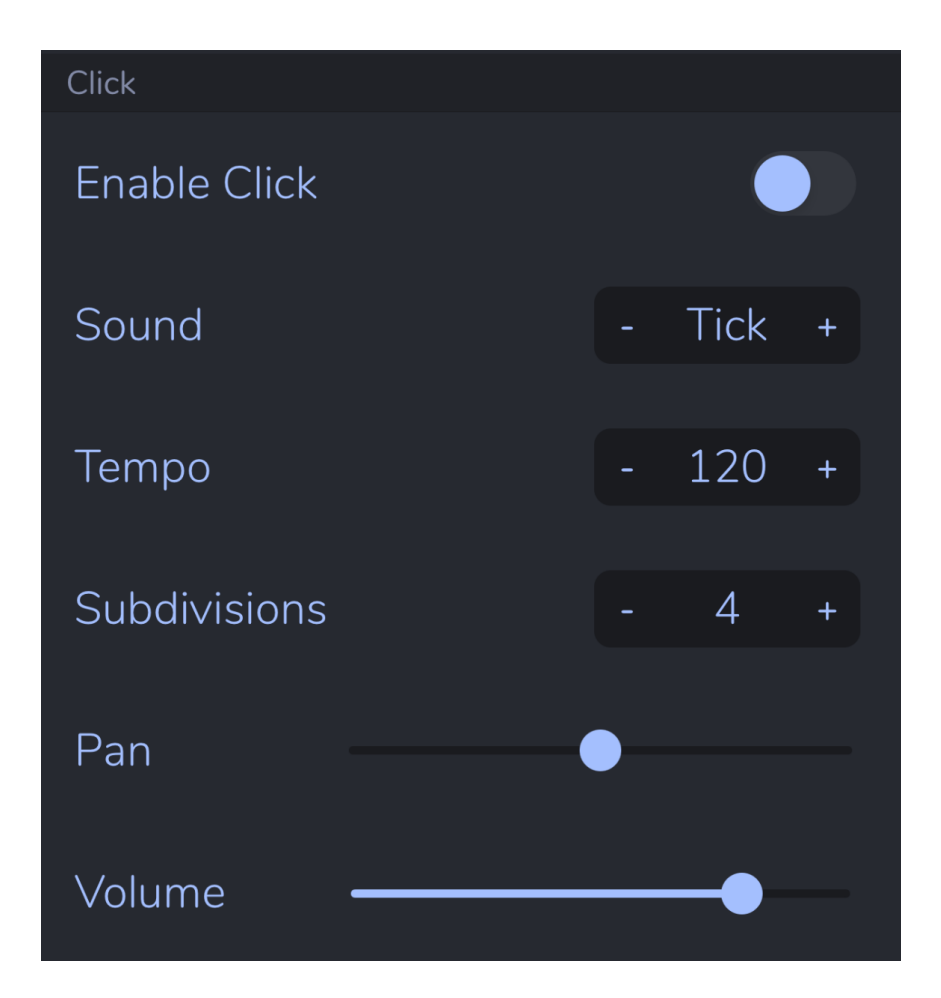

<span id="page-7-0"></span>About the click settings

The **enable click switch** turns the click track on/off. With the click track enabled, a metronome is started when pads start and stopped when pads stop.

The **sound selector** lets you select which click sound you will hear when the click track is enabled. There are four options: Tick, Pop, Ting, and Block.

The **tempo stepper** allows you to set the number of beats per minute for the click track.

The **subdivisions stepper** allows you to set the number of beats from one downbeat to the next.

The **pan slider** controls the L/R pan of the click track. Moving this slider all the way to the left puts the click only in the left output.

The **volume slider** controls the volume of the click track. Moving this slider to the left makes the click softer.

**Pro Tip:** Set the subdivisions to "1" if you don't want any down-beat emphasis.

**Pro Tip:** Set the click pan all the way left and the pad pan all the way right then send your device's sound to FOH for isolated click and pad tracks.

#### <span id="page-8-0"></span>**External**

These settings control the features of AutoPad that require network or Bluetooth. There are different options available depending on whether AutoPad is running as an app or as an audio unit.

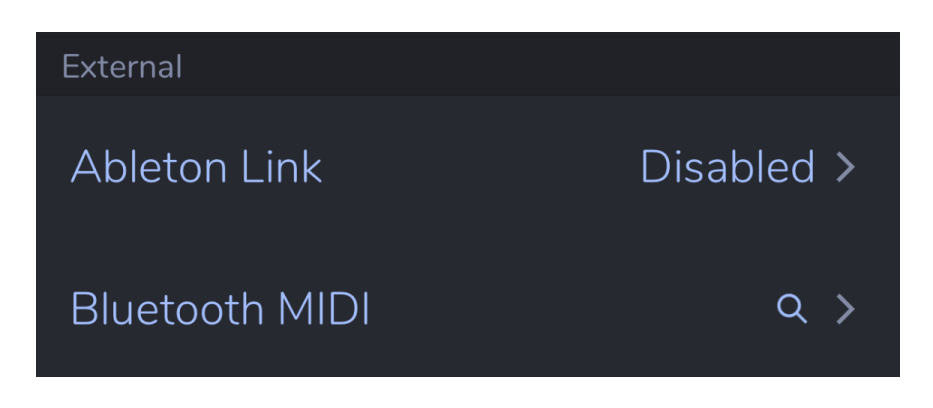

<span id="page-8-1"></span>App

**Ableton Link:** When in standalone mode, you may use Ableton Link to sync AutoPad's click with other devices or apps on the same WiFi network. Tap on this cell to display the Ableton Link options. Once Ableton Link is enabled, AutoPad will automatically search for and stay in sync with other Link enabled apps.

**Bluetooth MIDI:** To connect to a Bluetooth MIDI device, first tap on this cell to display the Bluetooth MIDI Devices menu. Once you have connected to a device, it will show up in the **MIDI inputs selector** and you will need to activate it there.

#### <span id="page-8-2"></span>Audio Unit

**Host Sync:** The audio unit can sync its click by following the host clock. Host sync is not democratic, so when this switch is enabled, you may not set the tempo, and any tempo changes you have in setlist mode will be overridden by the host.

<span id="page-9-0"></span>MIDI

These settings allow you to configure how AutoPad responds to MIDI.

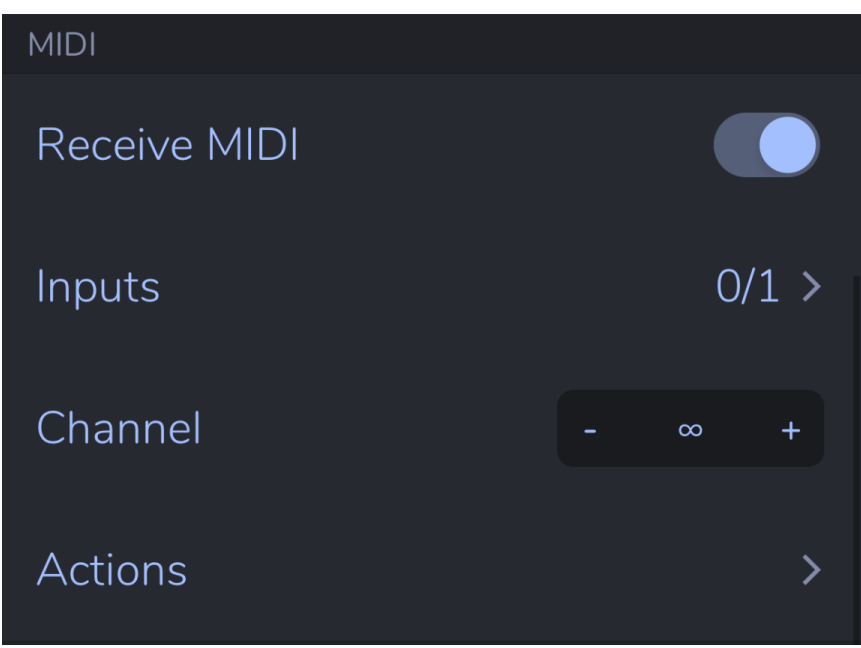

<span id="page-10-0"></span>About the MIDI settings

The **receive MIDI switch** allows you to enable/disable AutoPad's MIDI capabilities.

The **inputs cell** allows you to select the MIDI inputs to which AutoPad responds. Tapping the icon on the right displays a list of available input ports. Tapping on an input will activate the port. Tapping again will deactivate the port. Active inputs are indicated with a check mark.

The **channel stepper** allows you to select the channel over which AutoPad will receive MIDI. When set to "∞" AutoPad will receive MIDI on all channels.

The **actions cell** displays the MIDI actions menu, where you can configure how AutoPad responds to MIDI.

<span id="page-10-1"></span>General MIDI behavior notes

**Connecting a device:** The first time you connect a device, you will need to activate it in the inputs section. After that, the device's ID will be stored and it will be activated automatically.

### <span id="page-11-0"></span>MIDI Actions

AutoPad 1.9 now features a MIDI Actions menu that lets you configure exactly how AutoPad will respond to MIDI.

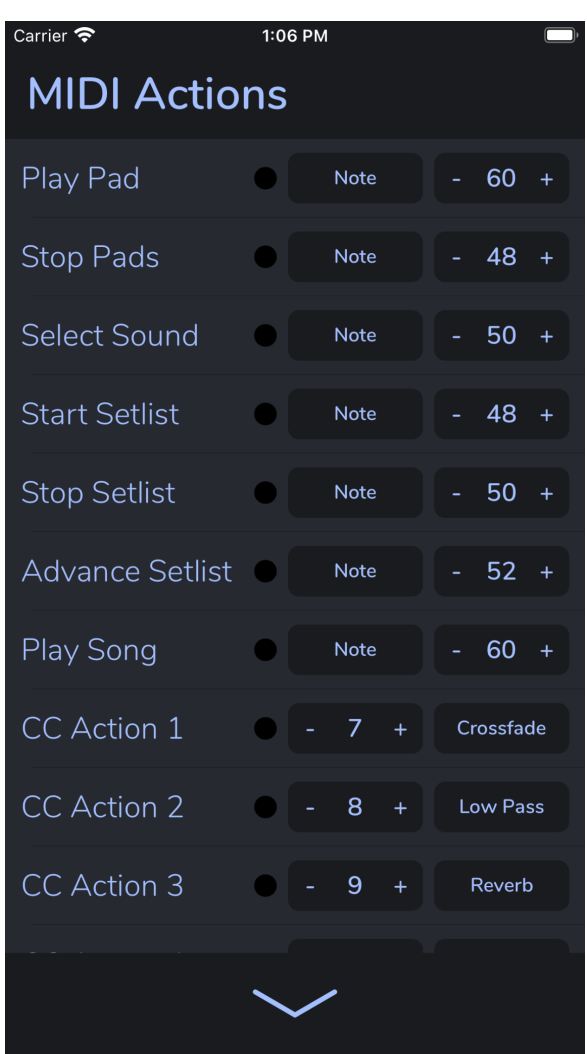

<span id="page-12-0"></span>About the MIDI Actions

There are two kinds of MIDI actions: standard actions and CC actions. The first seven actions are standard actions.

#### **Standard Actions**

Tap on the **record button** (small dark circle) then press a key on your MIDI controller. AutoPad will now associate what you just did with the MIDI action. This is the fastest way to configure the MIDI actions.

Tap on the **source button** (says "Note") to scroll through the sources. There are three options: note, program (prgm), and none.

Use the **value stepper** to set that MIDI action's value.

The first three standard actions are the LIVE mode actions.

**Play Pad:** Sets the **lowest value** that will trigger a pad. Reserves one octave's worth of values for playing all the keys.

**Stop Pads:** Reserves one value for stopping pads.

**Select Sound:** Sets the **lowest value** that will load a sound. Reserves 10 values for selecting sounds from the "Favorites" bank. (Note: There must be sounds in the "Favorites" bank for the "Select Sound" action to work.)

The next four actions are the SETLIST mode actions.

**Start Setlist:** Reserves one value for starting the setlist performance.

**Stop Setlist:** Reserves one value for stopping the setlist performance.

**Advance Setlist:** Reserves one value for going to the next song in the setlist. (This action also intelligently starts and stops the setlist.)

**Play Song:** Sets the **lowest value** that will play a song. Higher values trigger songs based on their order in the setlist.

#### **CC Actions**

The last four CC actions can be used in any mode.

Tap on the **record button** (small dark circle) then turn a knob on your MIDI controller. AutoPad will now associate what you just did with the MIDI action. This is the fastest way to configure the MIDI actions.

Use the **value stepper** to set the CC value that is associated with the action.

Tap on the **destination button** (says "Crossfade") to scroll through the destinations. There are nine options: crossfade, low pass, high pass, reverb, pad pan, pad volume, click pan, click volume, and none.

### <span id="page-14-0"></span>**Other**

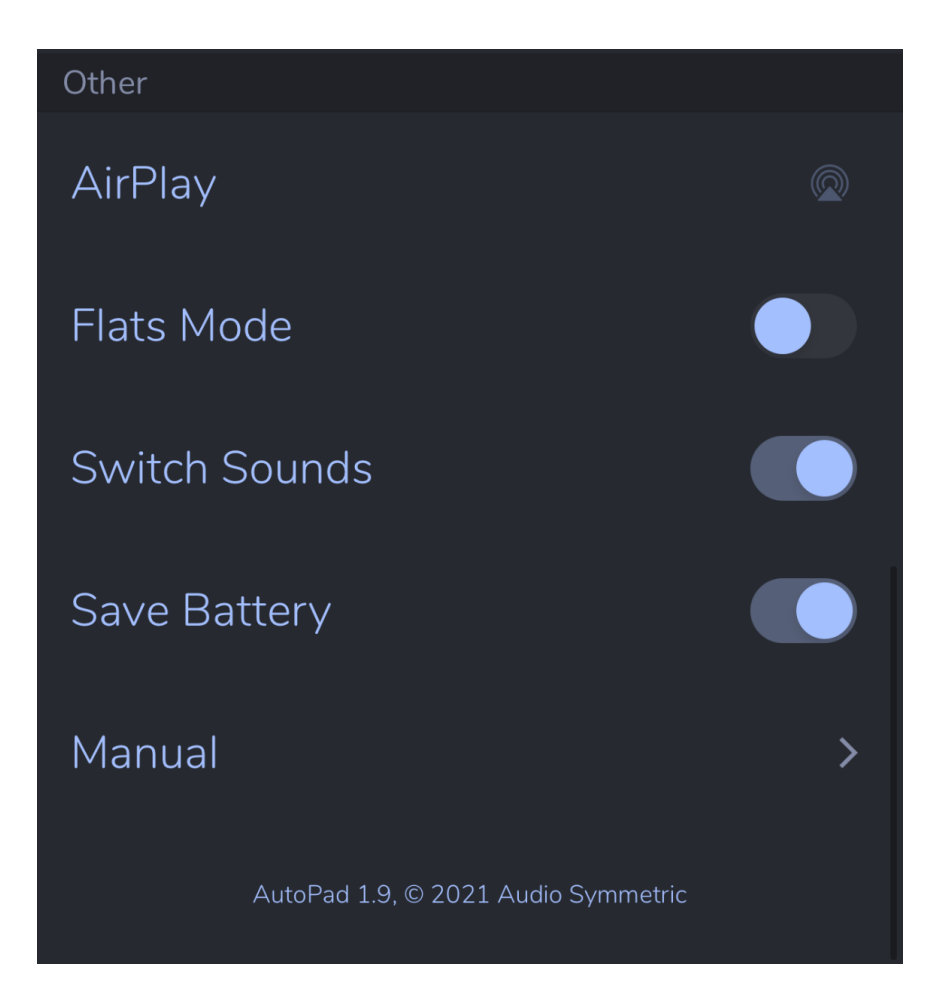

<span id="page-15-0"></span>About the other settings

Tap the **AirPlay icon** to display and choose from a list of available AirPlay destinations.

The **flats mode switch** allows you to view AutoPad in either sharps or flats. When the switch is enabled, AutoPad will display the black keys as Db, Eb, Gb, Ab, Bb, instead of C#, D#, F#, G#, A#.

The **switch sounds switch** determines how AutoPad behaves when a new sound is loaded. When this switch is enabled, AutoPad will crossfade to new sounds as they are selected in the sounds menu. With the switch off, the new sound will not be played until the next pad is triggered.

The **save battery switch** allows you to prevent AutoPad's audio engine from shutting down in the background when not in use.

*Warning:* Disabling the save battery switch will result in dramatically increased battery usage and may cause AutoPad to crash more often! It is only recommended that you disable the save battery switch if you are using a non Inter-App Audio app to send MIDI to AutoPad (ex. OnSong).

The **manual option** displays this manual.

### <span id="page-16-0"></span>Sounds View

AutoPad comes with 10 different pad sounds and the sounds view allows you to choose between them.

You can expand your sound library through in-app purchases or by importing your own pad samples. To view the pad store, tap on the cart icon in the upper right hand corner. To import samples, tap the plus icon.

Tap on the circle next to the sound title to add or remove it from the "Favorites" bank. You can have up to 10 sounds in the "Favorites" bank.

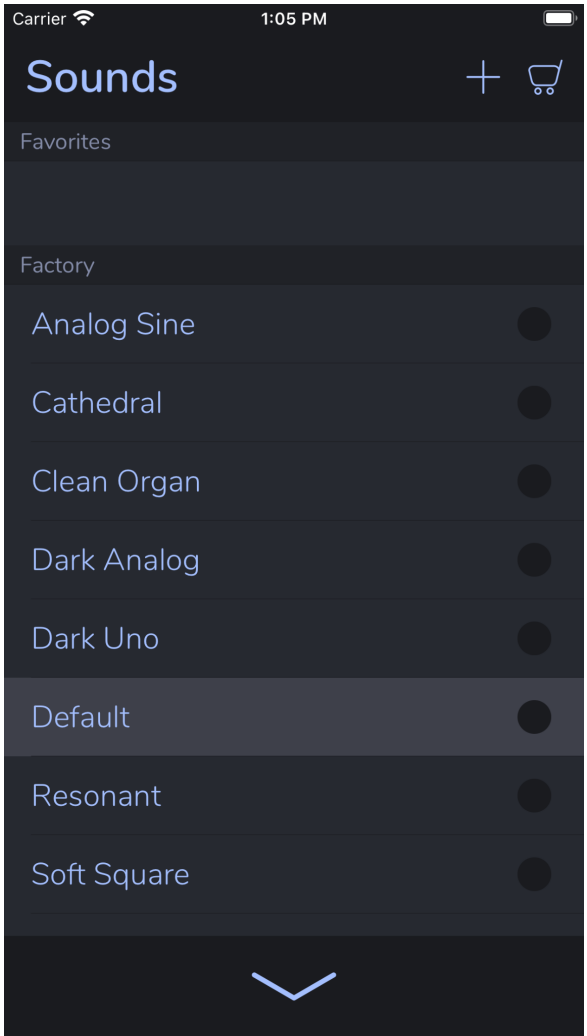

### <span id="page-17-0"></span>Import View

The import view lets you import your own pad samples into AutoPad from Apple's Files app.

To use the import view:

- 1. Give your sound a name.
- 2. Tap on the "File" cell and choose your pad file using Apple's Files app.
- 3. Select a root note for your pad. This ensures that your pad will "sound" in the proper key. (If you import a pad that is in the key of D, then set the root note setting to "62 - D.")

**Note:** AutoPad copies user sounds into its own directory, so you may move or delete the original file without causing any problems.

**Note:** You can import files of any length into AutoPad, but due to real-time memory restrictions, if a file is longer than four minutes, AutoPad seeks 30 seconds into the file and chooses a three-and-a-half minute subsection of audio to load into its sampler. A short crossfade is applied to eliminate clicks.

**Note:** If you want to rename or delete a user sound, just long press on the user sound's cell in the sound view.

## <span id="page-18-0"></span>SETLIST Mode

You can access SETLIST mode by tapping on the word "Setlist" at the top of the screen or by swiping left. Songs in SETLIST mode are displayed as a single column list.

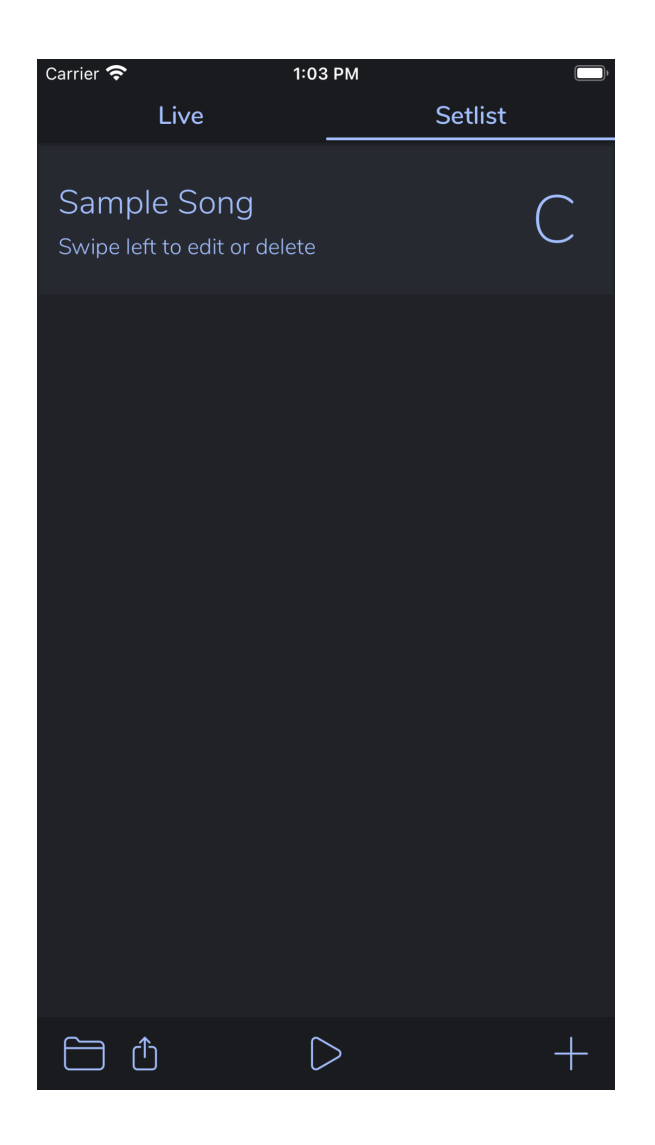

### <span id="page-19-0"></span>Editing your setlist

You can add songs by tapping on the **add button** in the lower right corner of the setlist view. This displays the edit view.

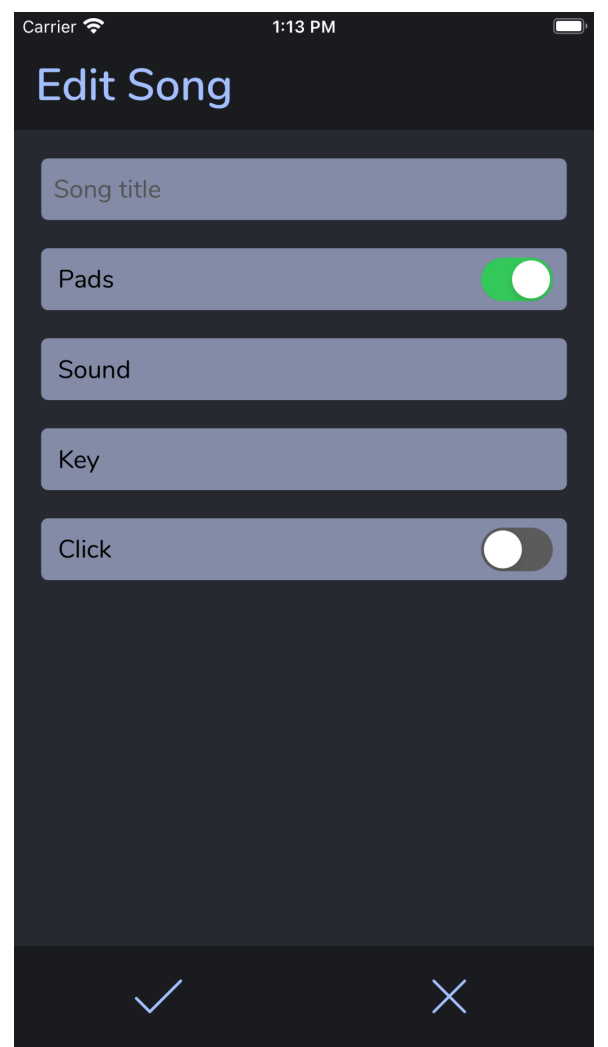

Type your song title in the text field and then select your sound and key using the drop down menus.

Pads are enabled by default, but you may disable pads by switching off the **pads switch**. Click is disabled by default. Tap the switch to enable click and show the options. Use the steppers to set tempo and subdivisions. Tap **save** to save or **cancel** to cancel.

### <span id="page-20-0"></span>Other setlist functions

- If you want to change the order of your songs, just drag and drop!
- If you want to edit or delete a song, simply swipe left and tap the appropriate option.
- You can access the setlist manager by tapping on the folder icon in the bottom left corner of the screen.
	- Tap on the **Save Setlist button** to save your setlist for later use.
	- Tap on a cell to load a setlist.
	- Swipe left on a cell to rename or delete the setlist.
- You can AirDrop your setlist to another iOS device by tapping on the share icon in the bottom left corner. (app only)

### <span id="page-21-0"></span>Performing your setlist

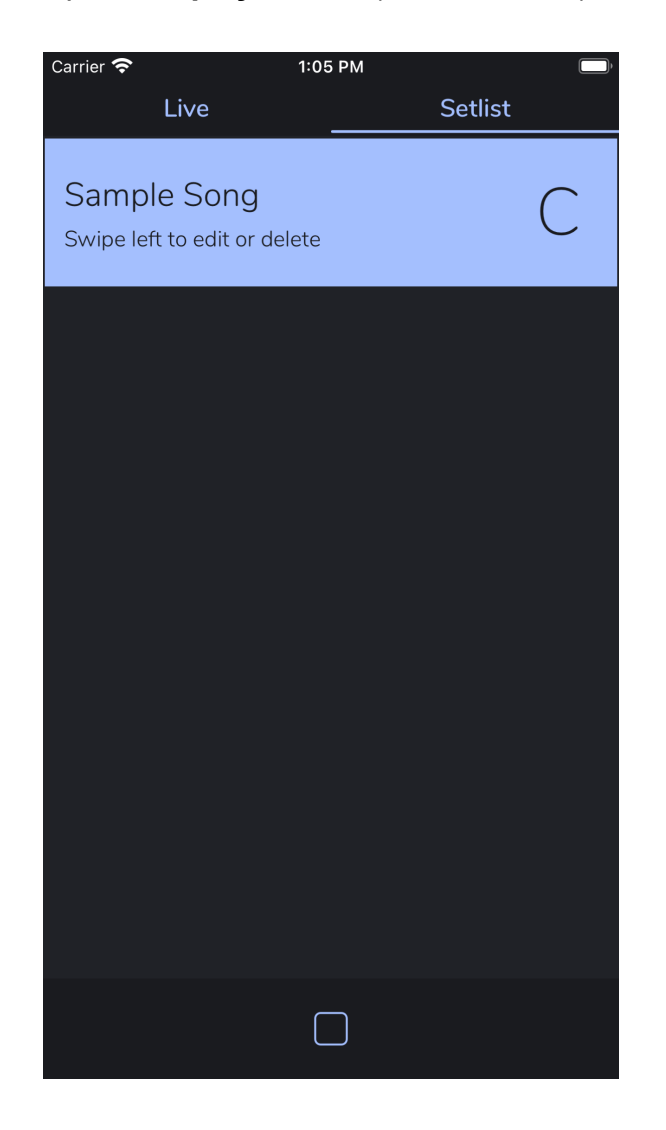

To perform your setlist, tap on the **play button** (bottom center).

This prevents further editing of the setlist and you will see the **stop button** slide into place. Now the songs are buttons. Tap on a song to play it. Tap again to stop the pad or tap a different song to play a new pad. Click will start and stop automatically per each song's settings. When you are done performing, tap **stop** and the setlist view will return to its editable state.

## <span id="page-22-0"></span>**Thanks**

AutoPad's audio engine is powered by the open-source library AudioKit. Just want to give a huge thanks to all the developers who maintain it and their supportive online community!